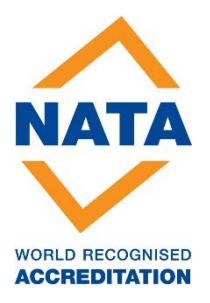

# **NATA Portal – Committee Members Reference Guide**

# **July 2020**

**[PUBLIC]**

# **Table of Contents**

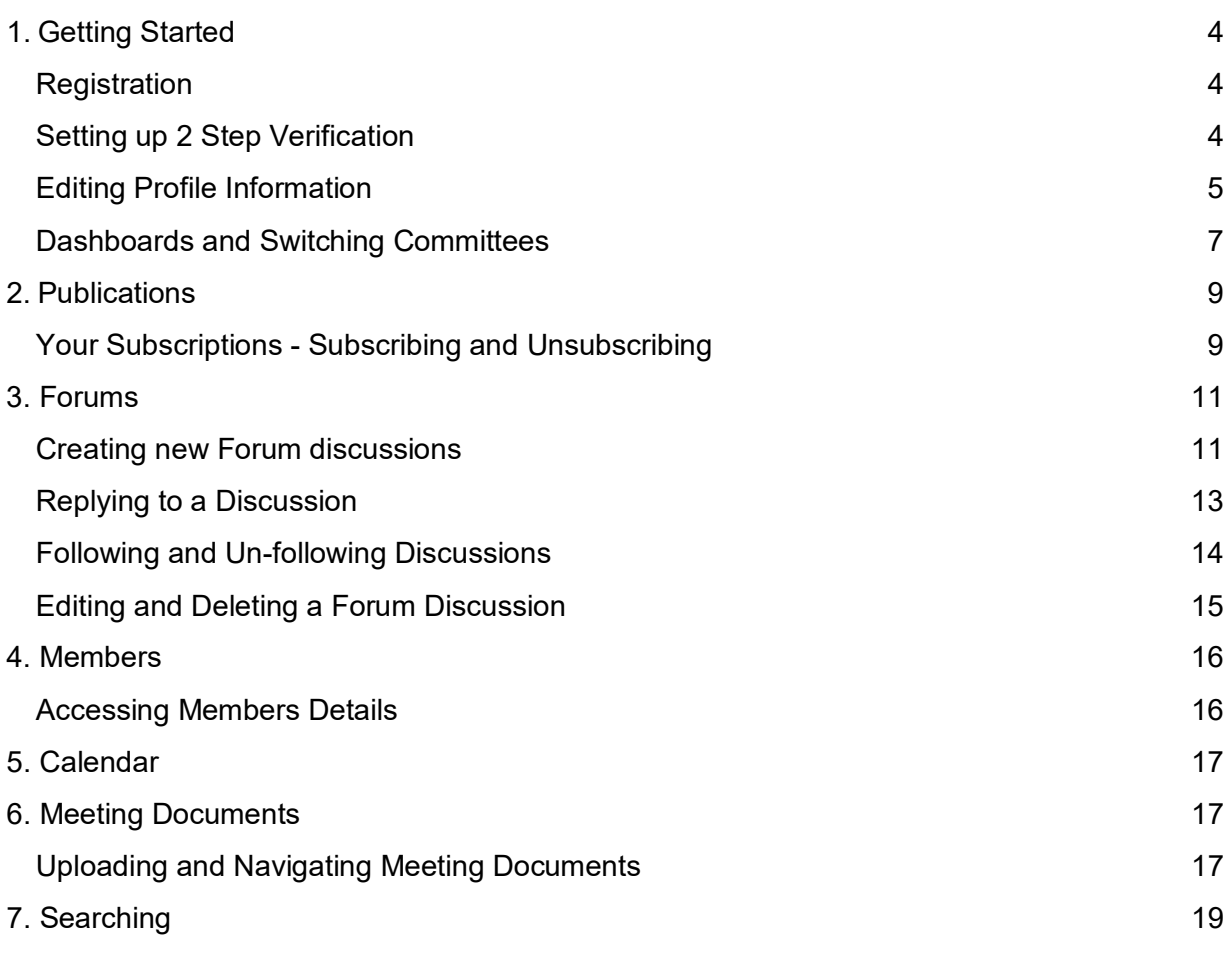

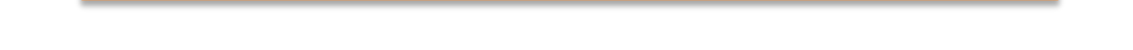

*The purpose of this document is to act as a Guide on how to use the NATA Portal.*

*If you need any further assistance, please contact your Sector Manager or Ann-Marie Key on 03 9274 8200 or Ann-Marie.key@nata.com.au*

# <span id="page-3-0"></span>**1. Getting Started**

#### <span id="page-3-1"></span>**Browser Compatibility**

NATA Portal is Compatible with both desktop and mobile (Windows PC, OS X, Android and iOS)

Supports the latest versions of the following browsers:

Google Chrome, Microsoft Edge, Mozilla Firefox and Apple Safari

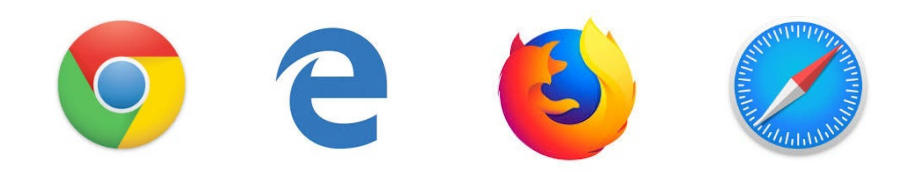

No Support for Internet Explorer

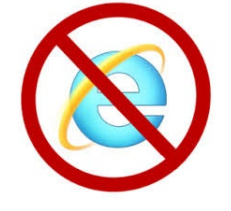

#### **Registration**

Your completed Registration Form will automatically be submitted to NATA for approval. Once approved as a Committee Member, you will receive an email to set up a password for the NATA Portal login. Follow and complete the steps to set your password.

#### <span id="page-3-2"></span>**Setting up 2 Step Verification**

2 Step Verification allows for added security to your access of the NATA Portal. It allows you to verify that you are the legitimate holder of the login credentials by sending you a code to your mobile device and only allowing you access once inputting this code.

Please note that the steps of receiving and inputting a new verification code will need to be repeated when:

- Accessing the Portal from another device (e.g. another computer)
- After 15 days when the verification expires

#### **Steps**

1. Using your email address and your newly set password, log in to NATA Portal. Here you will be presented with a Set Up Verification screen where you will be able to enable your 2 Step Verification (see image below)

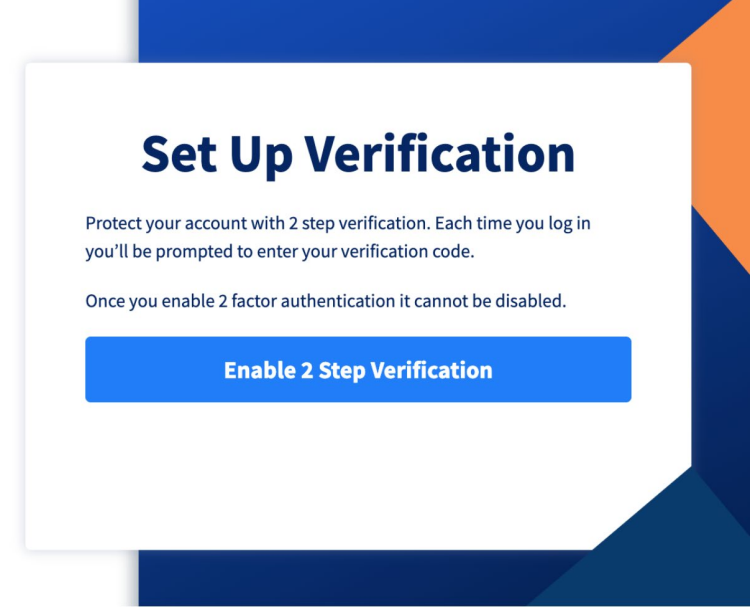

- 2. Click on *Enable 2 Step Verification*
- 3. Enter your Mobile contact number in the correct format. You will then receive a Verification code to your mobile device as shown below.

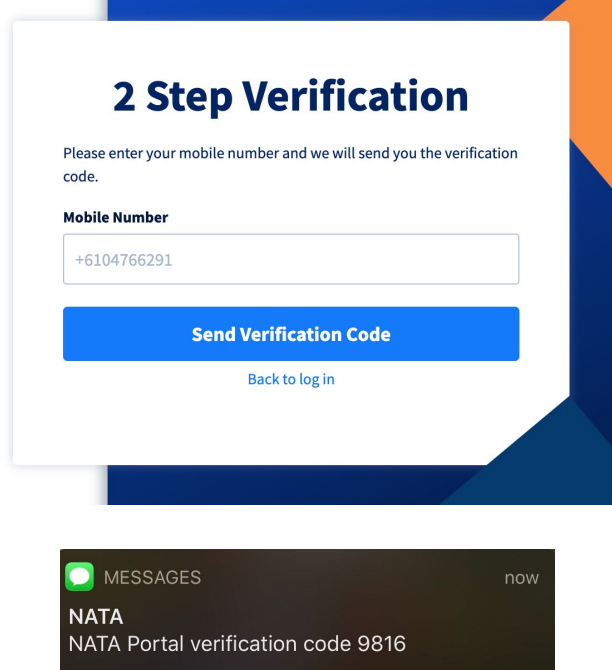

4. Use your Verification code to Log-in Securely into the NATA Portal.

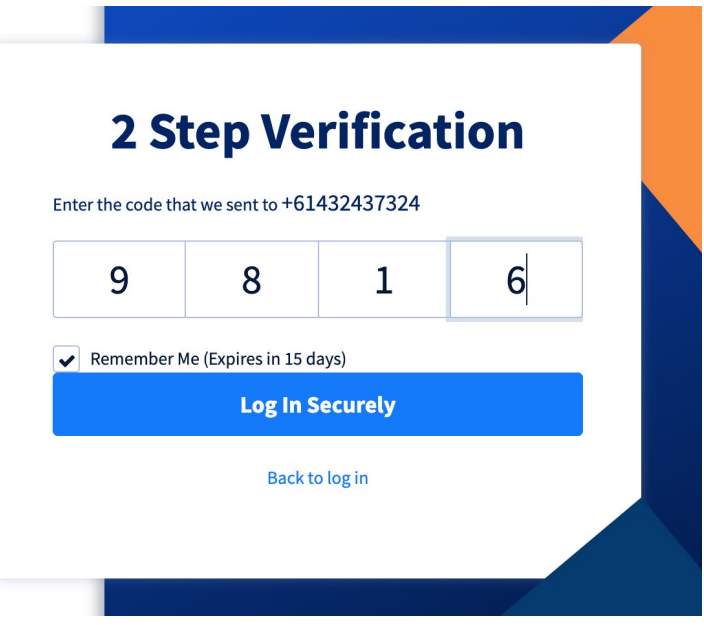

#### <span id="page-5-0"></span>**Editing Profile Information**

To edit your profile information, follow the below steps:

- 1. Once you have logged in to the NATA Portal, click on your profile name at the top right corner of your screen.
- 2. A dropdown as shown below will appear, click View Profile.

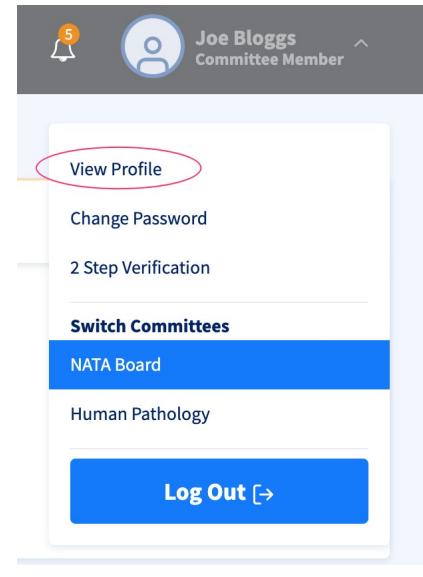

**Edit Profile** 3. You will then be directed to your Profile Page. click

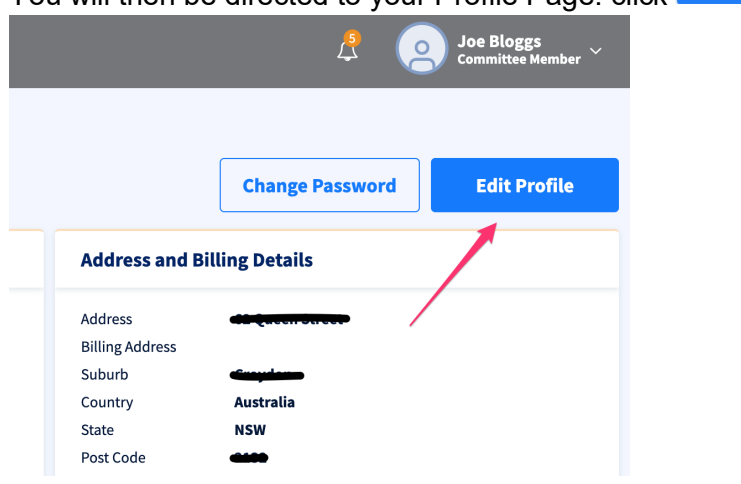

4. From here you will be able to make all the necessary changes to your profile information. The fields are shown in the below image.

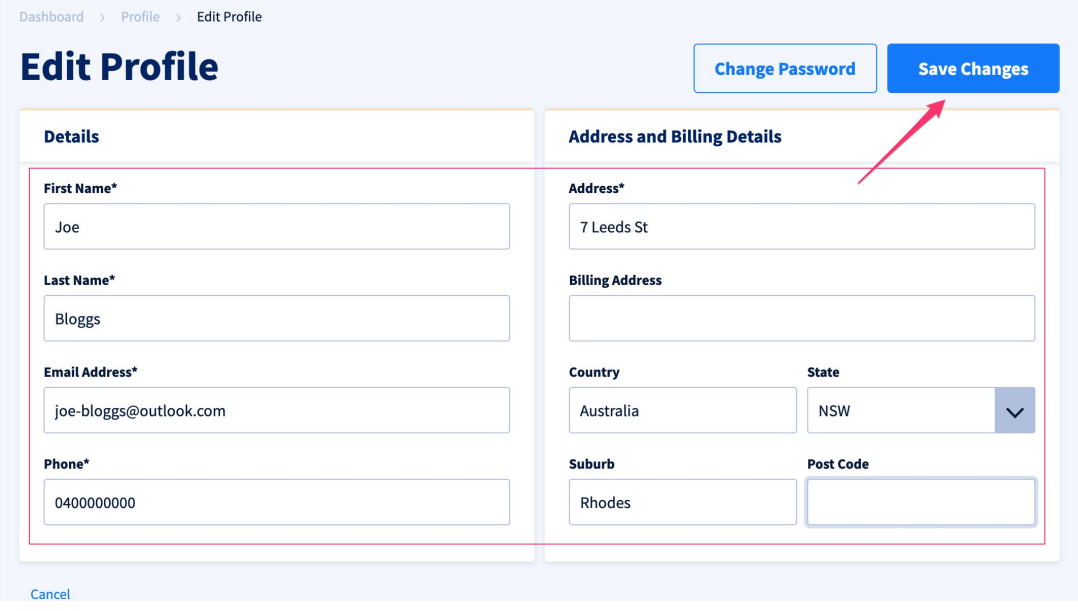

5. Click on **Save Changes** once complete. You will be directed back to your Profile Page and will receive the alert shown below. Please note: Your changes will not be reflected immediately. They are subject to approval by the NATA Portal System Administrator. Only once approved, they will reflect as per the green box below.

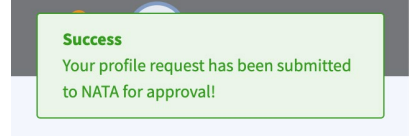

#### <span id="page-7-0"></span>**Dashboards and Switching Committees**

When logged into the NATA Portal your default page will be displayed in the grey banner on the Dashboard.

The Dashboard includes a quick view of information pertaining to the Committee you are viewing. This includes:

- Your pending Notifications
- Upcoming Meetings
- Recently uploaded Meeting Documents
- Recently added Publications to which you are subscribed

Clicking on any of the Notifications or Upcoming Meetings will automatically navigate you to the location in the portal where you will find the source. For example, if you click on a new comment posted on a Forum discussion, you will be navigated to that discussion.

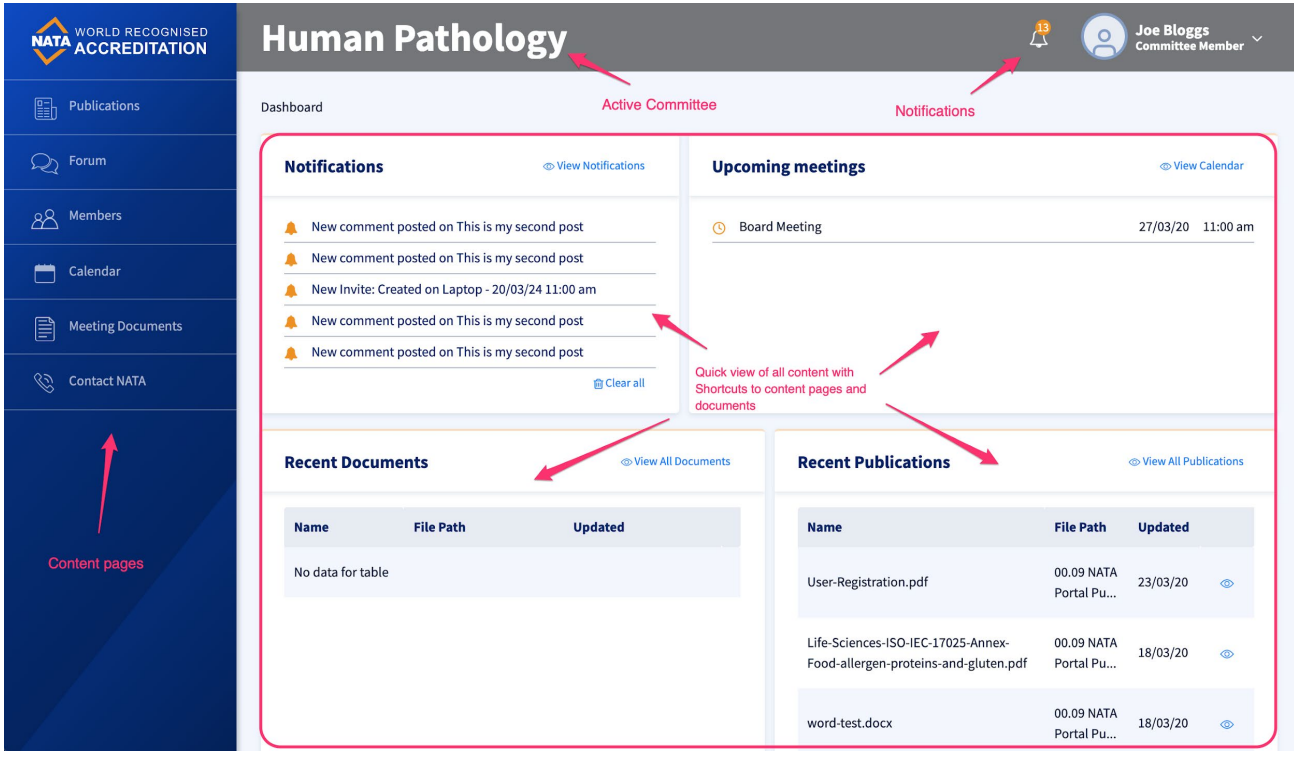

Note: All NATA Portal notifications will be visible at the top of the screen with the bell icon  $\mathcal{L}$ that displays a number showing how many *Unread* notifications you have

If you are a member of multiple Committees, there is an option to switch the Committee you are actively viewing. Follow the below steps to switch Committees.

- 1. Click on your profile on the top right corner of the screen
- 2. Choose which Committee you wish to view as shown in the below image

**Joe Bloggs** 

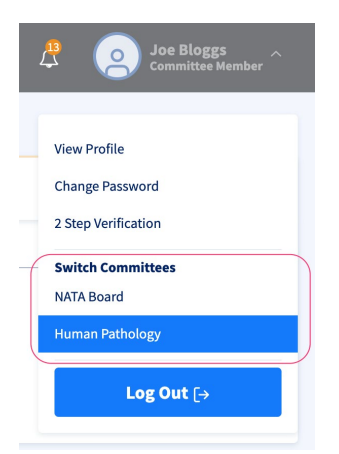

3. A prompt will ask you to confirm the switch of Committees and the grey banner will be updated.

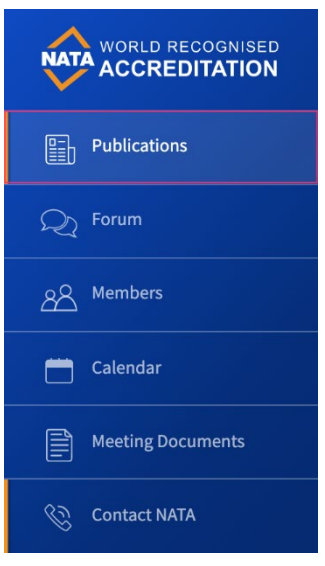

## <span id="page-9-0"></span>**2. Publications**

The NATA Portal allows all users to access NATA Publications and manage notification subscriptions.

To navigate to Publications, click on the left menu panel as shown below

You will land on the Publications page with a view of Recently Updated Publications

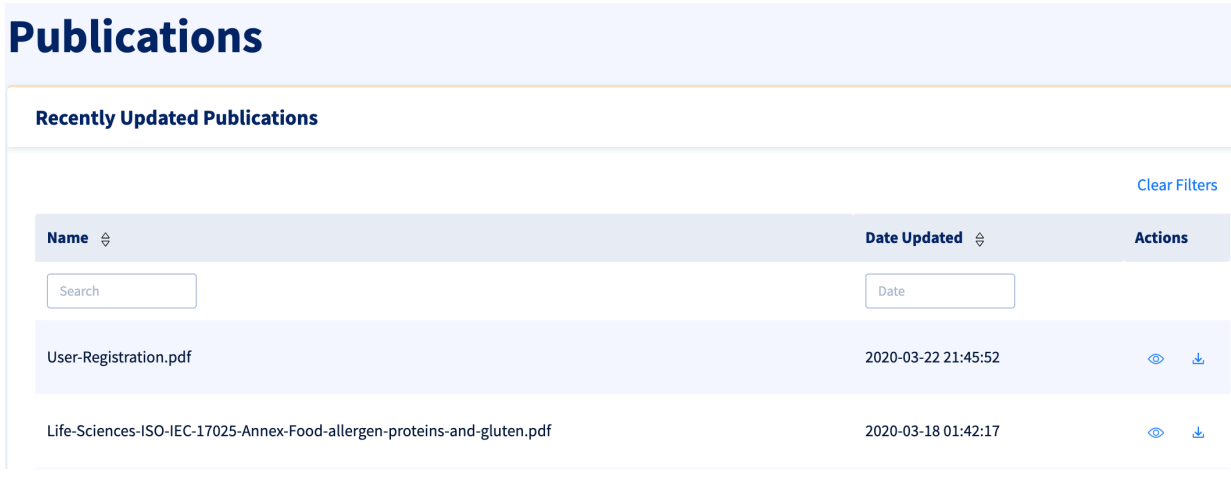

To preview a Publication, click on this icon **. To Download a Publication, click on this icon** 區

#### <span id="page-9-1"></span>**Your Subscriptions - Subscribing and Unsubscribing**

All Committee Members will have access to the full list of Publications. Your Subscriptions allows you to subscribe to publications for which you want to receive notifications.

Manage Your Subscriptions

1. Scroll down to the Your Subscriptions section of the Publications page

2. Click on the Manage Subscriptions button located in the below image

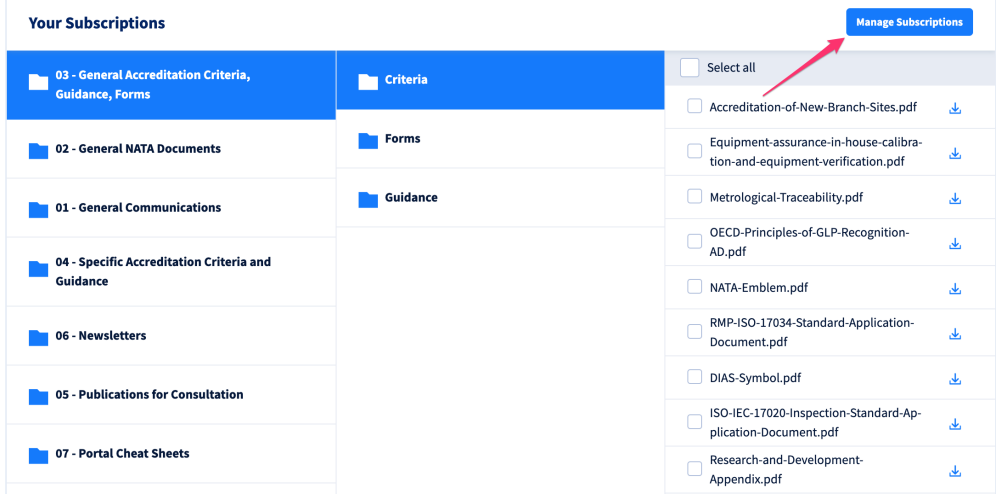

- 3. View the Folders available. Navigate to the Folder to which you wish to Subscribe to notifications
- 4. Choose your Notification Options for Subfolders
	- a. Select the bell icon  $\overline{A}$  to receive Notifications within the NATA Portal
	- b. Select the Mail icon  $\mathbb{R}^d$  to also receive Email notifications when Publications are uploaded in that sub folder

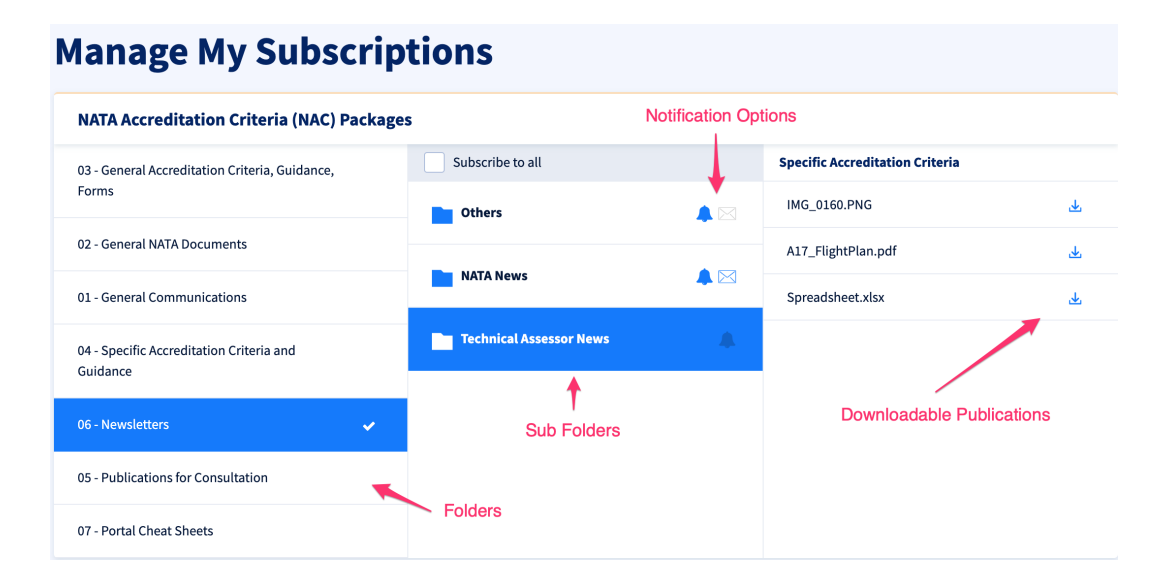

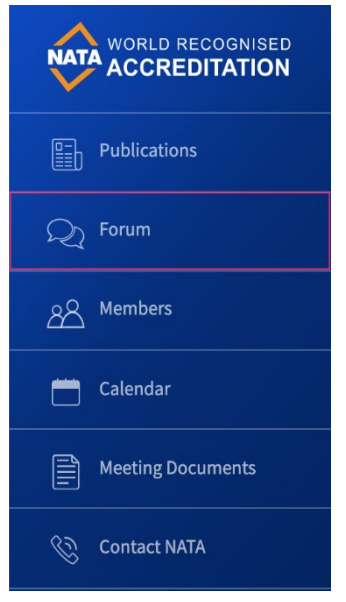

### <span id="page-11-0"></span>**3. Forums**

#### <span id="page-11-1"></span>**Creating new Forum discussions**

Each Committee has its own Forum platform for discussions. Discussions and replies can include attachments and hyperlinks. They can also be Filtered, Searched and Followed/Unfollowed for notifications.

Click on the Forum menu item to navigate to the Forum of your actively viewed Committee.

NOTE: A New Discussion can only be initiated by users with relevant administrative privileges. Once a Discussion has been initiated, anyone in the committee can add comments.

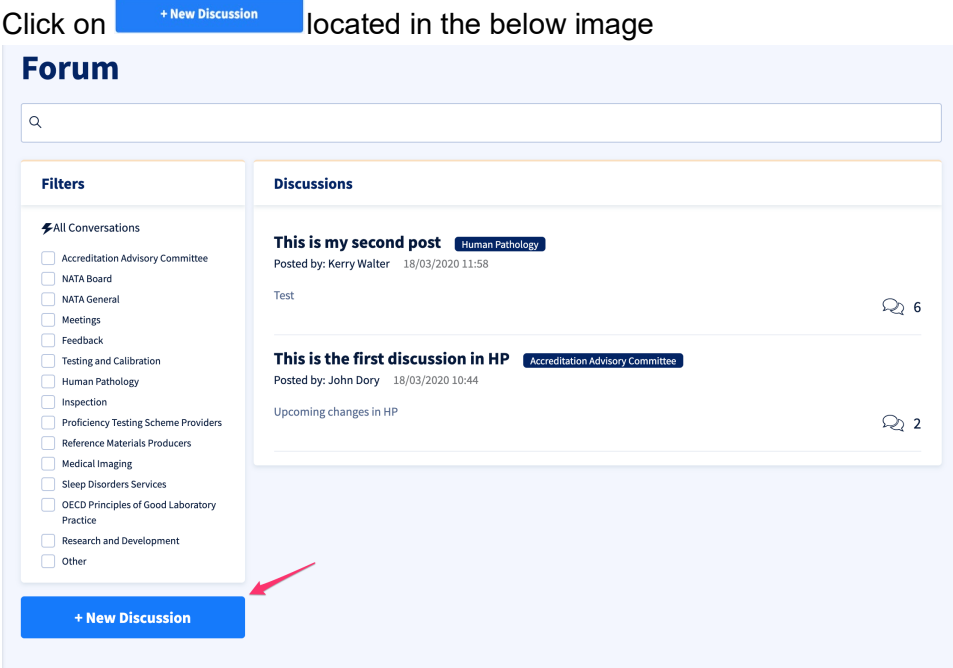

1. Give your Discussion a Title, Category and Description. Include formatting and attachments where relevant.

2. Click on Post

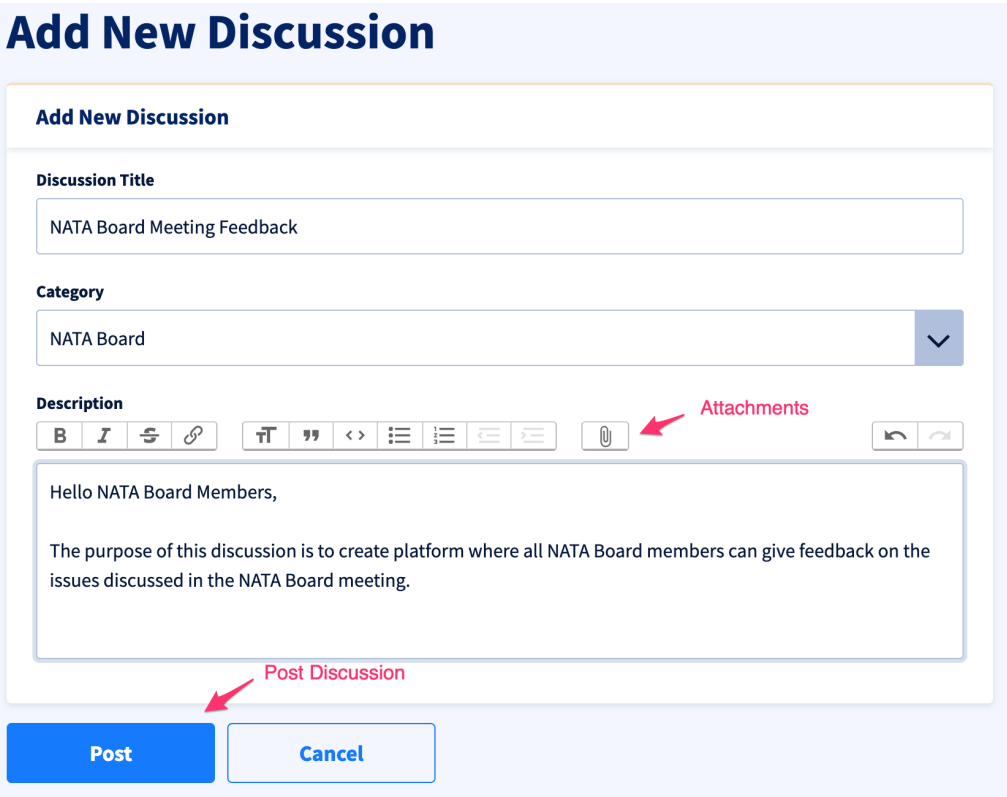

Your Discussion will appear on the Forum page for your Committee. As soon as you post the discussion on the Forum page, all Committee members will be notified (through Notifications) about the new post. Members can *Filter* all Discussions by the selected Categories as seen below.

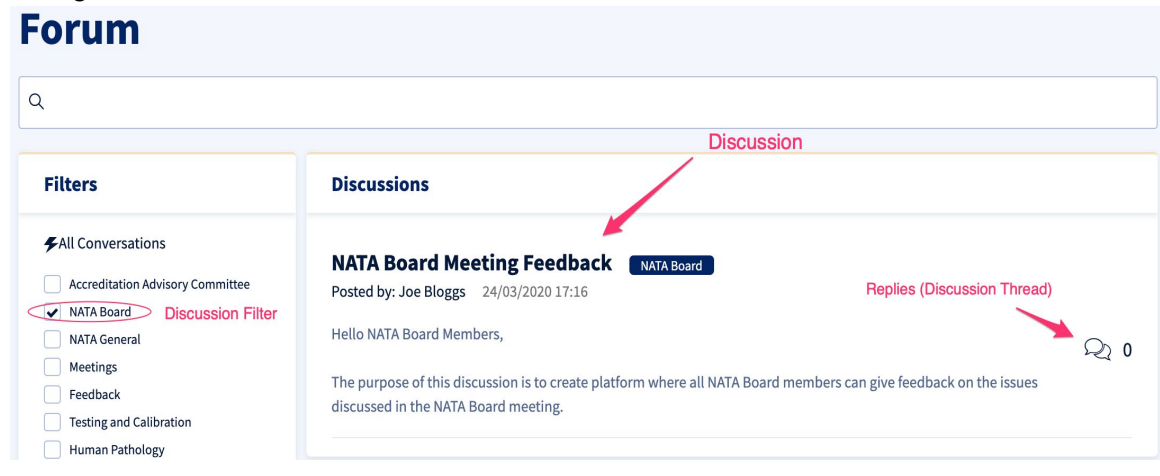

#### <span id="page-12-0"></span>**Replying to a Discussion**

To reply to a Discussion follow the steps and images below.

- 1. Open up a discussion by clicking on the Discussion Title in the Forum page
- 2. Click the **button** in the Forum page

NATA Portal - Reference Guide - July 2020 Page **13** of **22 [PUBLIC]**

- 3. Enter your discussion Reply as seen in the below image. Include formatting and attachments if required
- 4. Click the **Post** button.

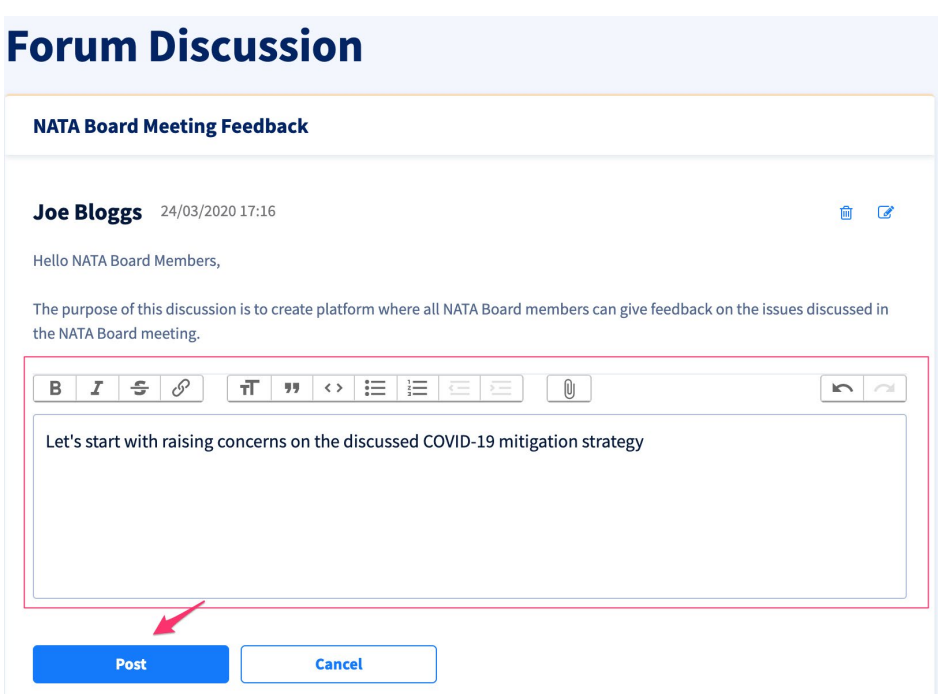

By default, Members who *Create* and *Reply* to Discussions are *Following* the Discussion and will receive NATA Portal Notifications  $\mathbb{R}^N$  whenever members post replies on the Discussion.

Members can also download Discussion and Reply Attachments. All Attachments pertaining to that Discussion will show under *Related Documents* (shown in below image)

#### <span id="page-13-0"></span>**Following and Un-following Discussions**

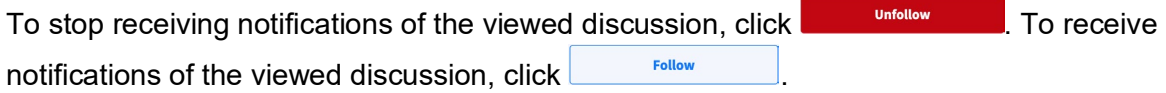

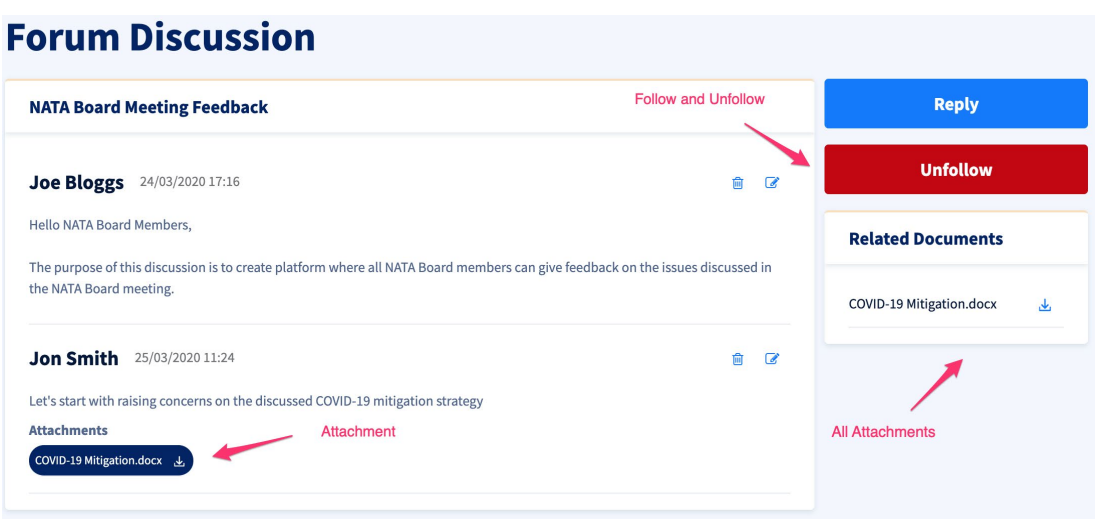

#### <span id="page-14-0"></span>**Editing and Deleting a Forum Discussion**

To Remove a Discussion or Reply that you have created, click 面 . To Edit a Discussion or Reply you have created, click **the** 

NOTE: you can only delete a Discussion or Reply that was initiated by you. You cannot delete someone else's Discussion or Reply.

<span id="page-15-1"></span><span id="page-15-0"></span>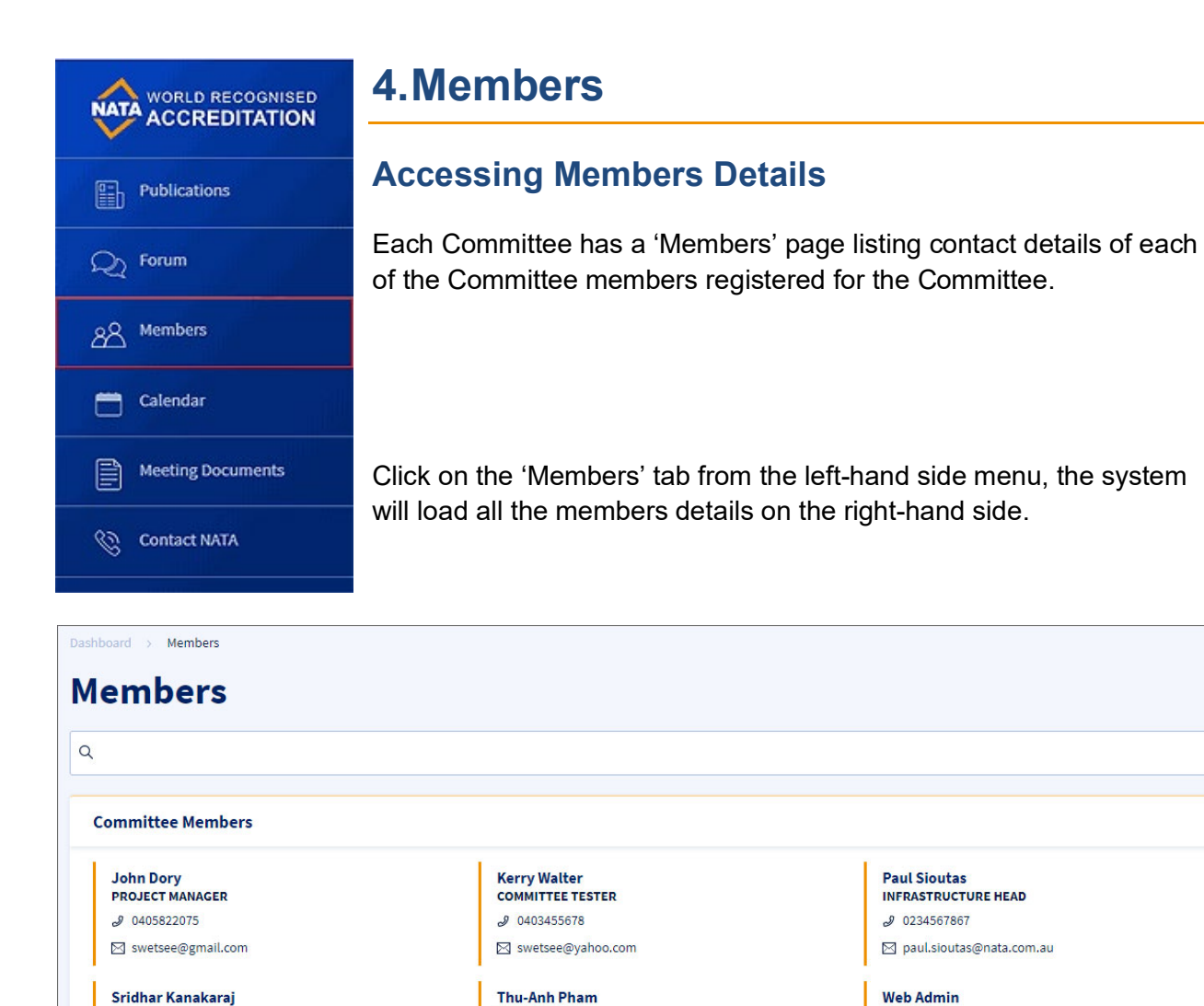

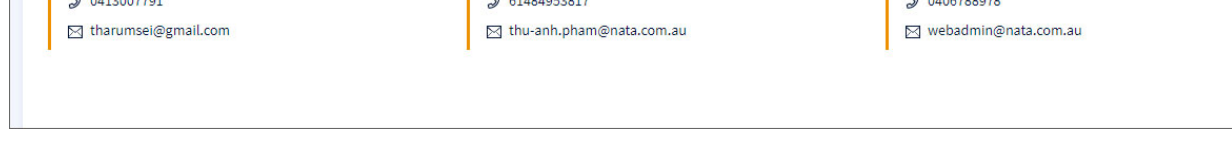

**WEBADMIN** 

 $0.0100700$ 

**STAKEHOLDER** 

 $0.01404050017$ 

Every Committee member registered for the specific Committee will be listed here showing the following details:

• Name

CM  $0.0110007701$ 

- Position
- Phone Number
- Email Address

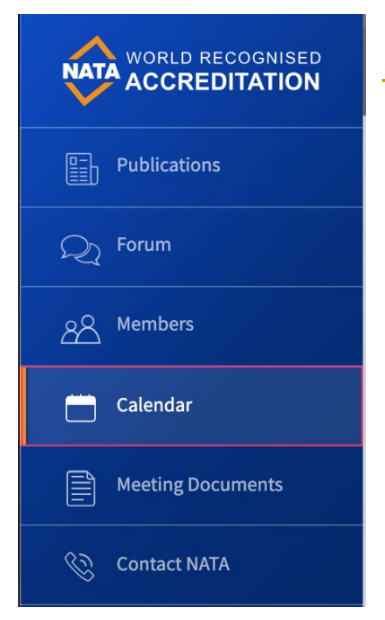

# <span id="page-16-0"></span>**5. Calendar**

The Calendar is a way for Members to View and Search for upcoming events in their Committee with a friendly and easy to use Calendar. Events can only be created by Committee administrators and they can be 'all day' events or an hourly range.

Click on the Calendar menu item to navigate to the Calendar of your actively viewed Committee.

Looking at the Calendar you will be able to:

- Navigate months and redirect to Today
- Switch views from Monthly and Weekly views
- View past and upcoming events

#### Calendar

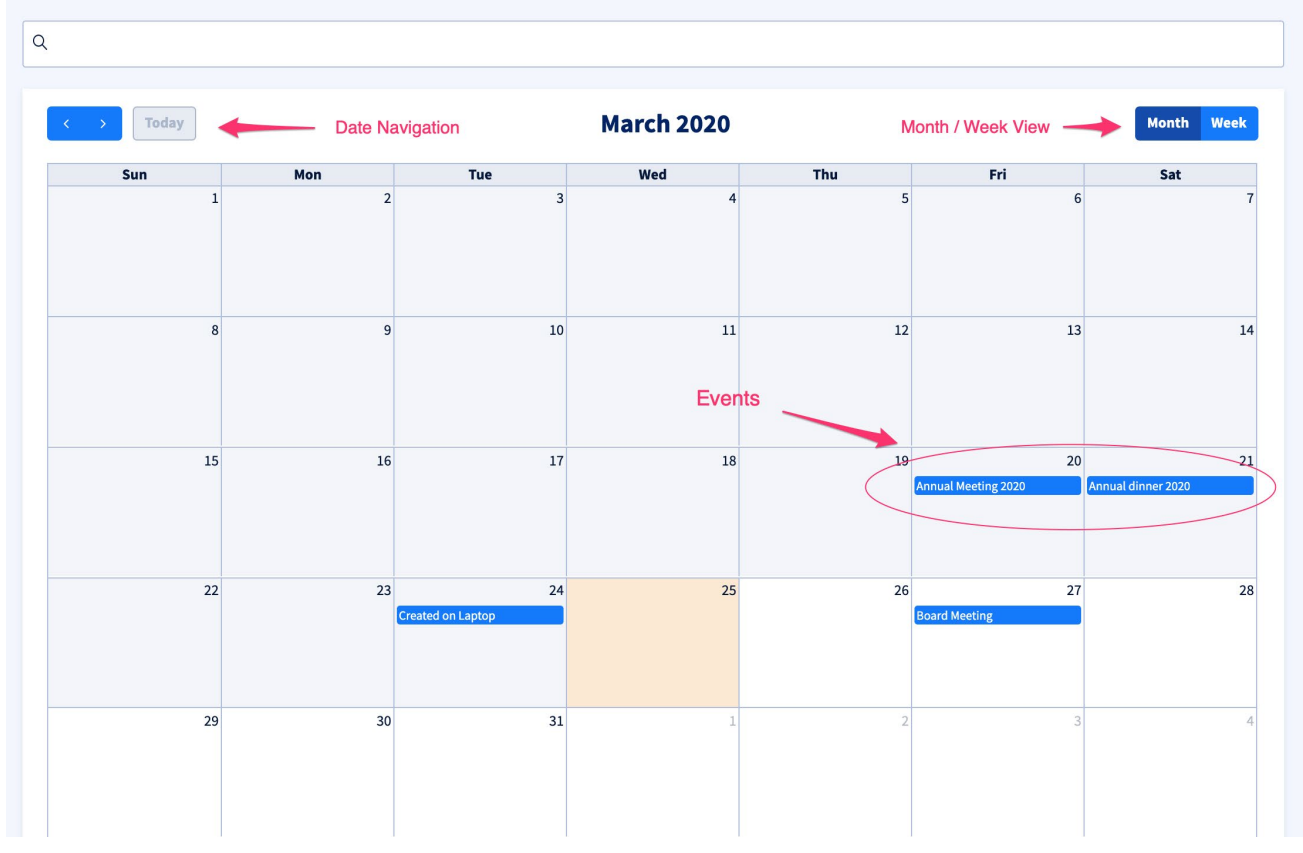

You will also receive a NATA Portal notification when an Event is created for your Committee

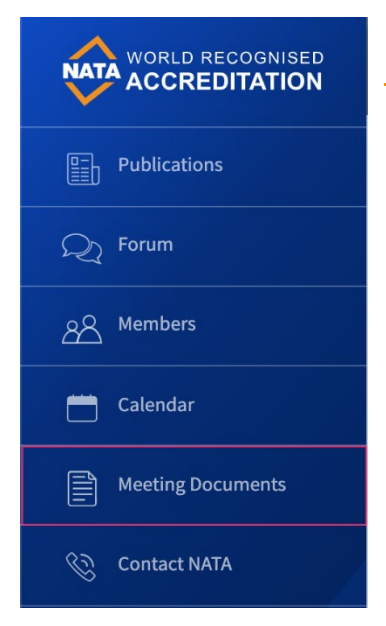

# <span id="page-17-0"></span>**6. Meeting Documents**

#### <span id="page-17-1"></span>**Uploading and Navigating Meeting Documents**

Meeting Documents provides a way for Committee Members to Upload, Download and Share meeting documentation related to their Committee. It provides a folder like structure and is simple to navigate. You can only see the folders you have been given access to by your Committee Administrator.

Click on the Meeting Documents menu item to navigate to the Meeting Documents of your actively viewed Committee.

Documents that have been recently uploaded will be listed in the Recently Updated Documents section of the Meeting Documents page.

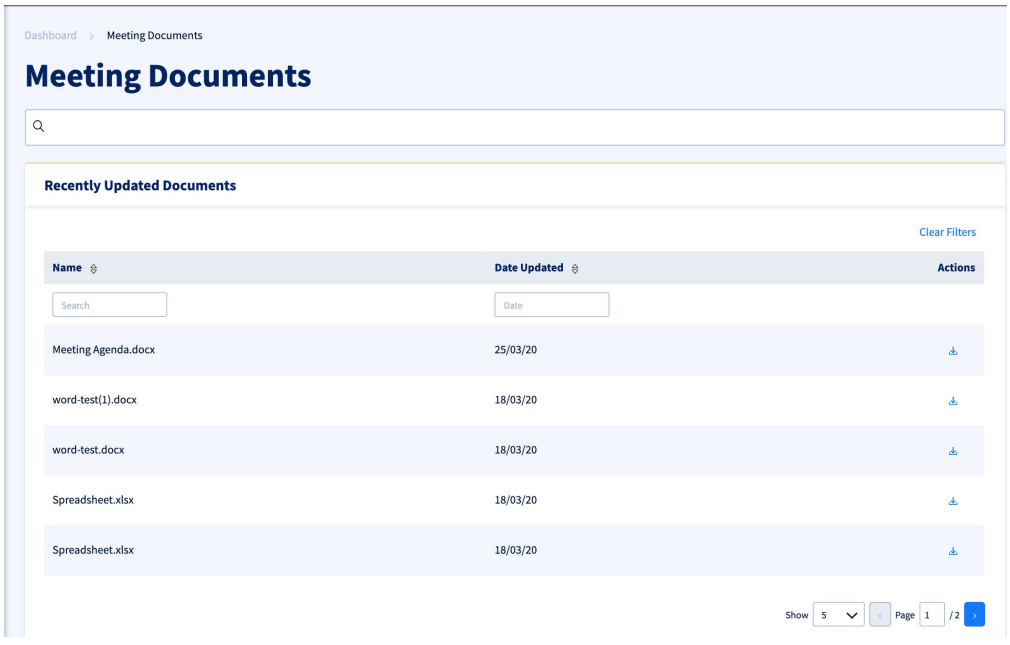

On the Meeting Documents page, you will have the ability to:

- Navigate meeting Folders and Sub folders you have access to
- Find documents in the Sub folders
- Upload documents
- Select and Download documents

See image below

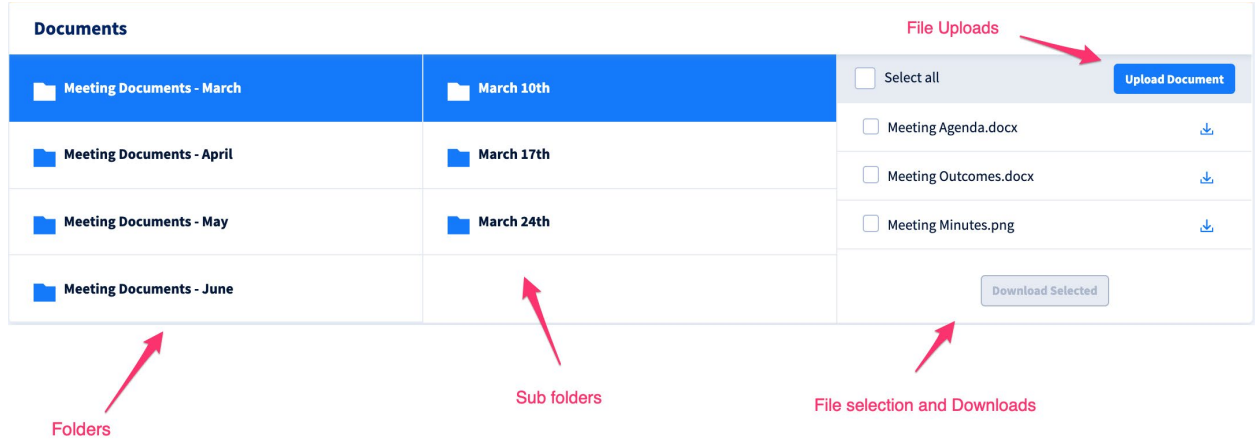

Please note once the document has been uploaded only forum admins have rights to delete it, if you need to remove a document that you have uploaded contact your Forum admin or email your request to [portalsupport@nata.com.au](mailto:portalsupport@nata.com.au)

## <span id="page-19-0"></span>**7. Searching**

Each content page in the NATA Portal allows you to search content. To perform a search on any page, enter the keyword in the search box at the top of the page and press Enter on your keyboard.

Highlighted below are the different options you can use to perform a search on each page. The images demonstrate a view of how the results will be displayed once the search is performed.

#### **Forum Search**

You can search Forum Discussions by:

- Discussion title
- Posted by (Member names)
- Discussion body

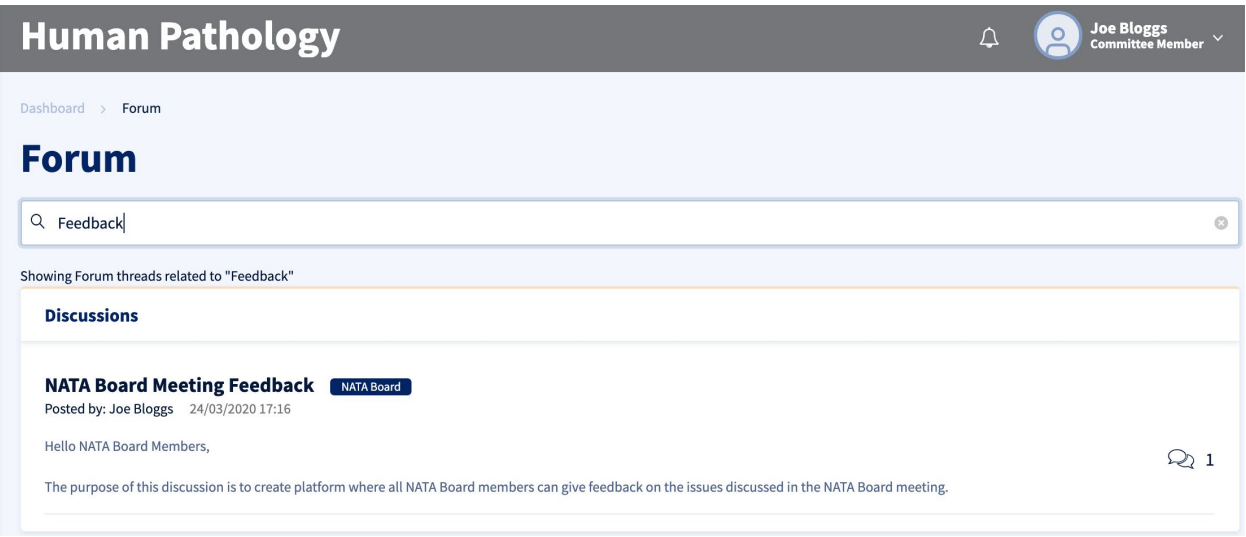

#### **Committee Search**

You can search Committee Members by:

- Member name
- Member role
- Discussion description
- Contact number
- Email address

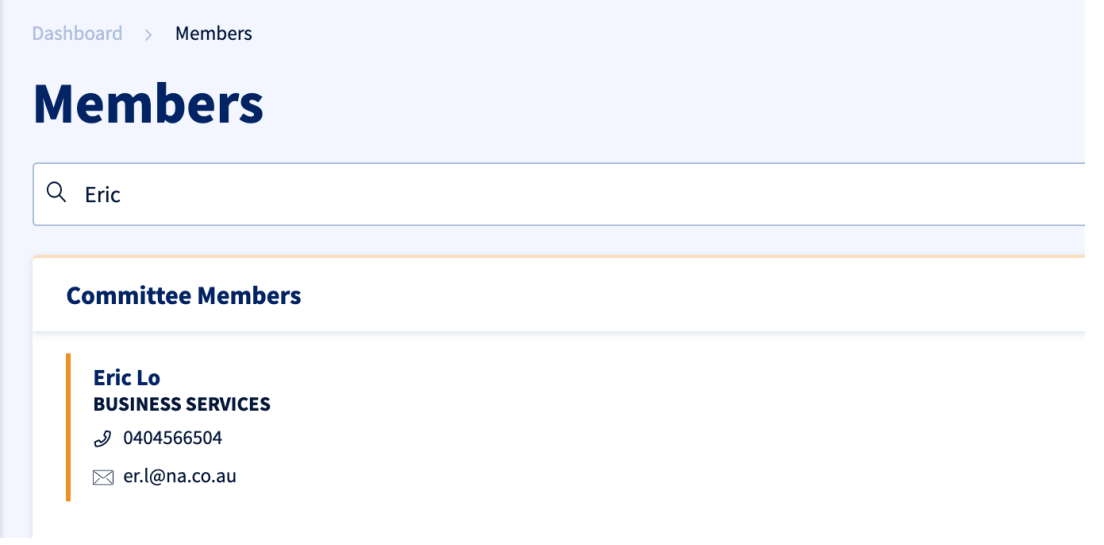

#### **Calendar Search**

You can search Calendar Events by:

● Event name

You will find the date and time of the event as shown below

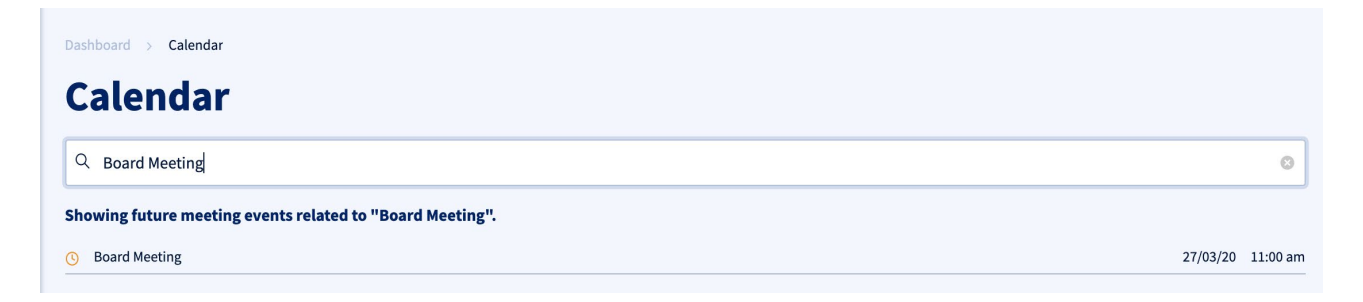

#### **Meeting Documents Search**

You can search Meeting Documents by:

- Document Title
- Content within the document given it is a text file (e.g. docx, pdf)

Dashboard > Meeting Documents

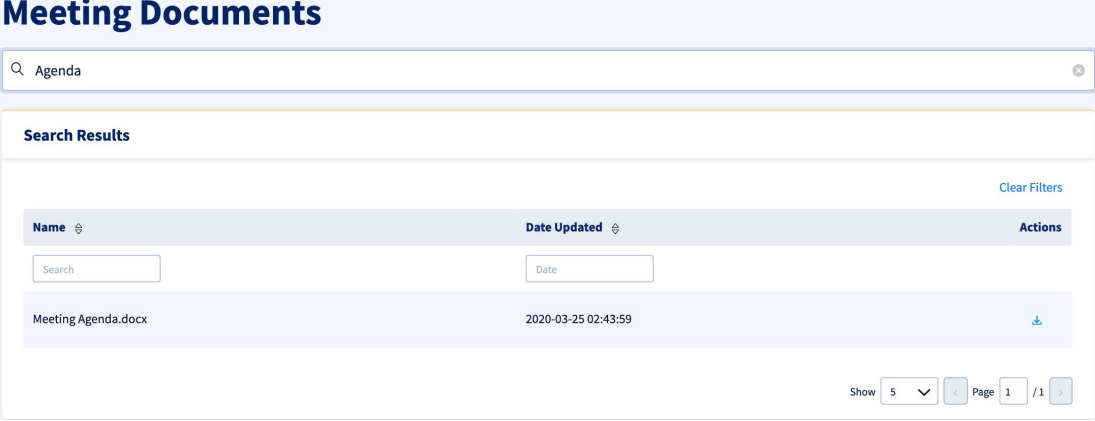